# **The Online Application – a walk-through guide**

The application form is broken up in to different pages which are accessed from tabs at the top of the screen. Once you are logged in, you can move through the form page by page and finish with your declaration.

There is **help text** throughout the application, and if you hover your cursor over a **blue question mark** additional help text will appear. In addition to this guide, please **read all the instructions and questions within the application thoroughly**; some of the requirements vary depending on which programme you are applying for.

# **1. Registering**

### **Creating a new account**

If you have **never applied to us before using our online application system**, you first need to create an account. Start by clicking the '**New User**' button and then enter your details in the required fields. Current York St John students need to completely log out of their e:Vision student account before creating a new application.

### **Register**

If you have never applied to us before using our online application system, create a new account by clicking the New User button below.

New User

Current York St John students must log out of e:Vision completely before logging in or creating a new application.

For help with your online application, visit: www.yorksj.ac.uk/online-application-guide

Please only enter **one name in the forename box** at this

point; you will be given an opportunity to enter more later on in the application. Once finished, click the 'Proceed' button. If any mandatory fields have been missed, a message will appear informing you which field(s) is missing.

Remember that **your email address is your Username** and you will need this, along with your password, to log back into your application at a later date. The next screen to appear will confirm the details you have just entered. Please check these are correct – if not, click 'Amend User Details' and make the changes before clicking the 'Save changes' button. You can also change your Password here.

You should now be taken into the application form itself. You can click the 'Save' button at any point during your application which will take you to a summary page and send you an email automatically. This email will contain a reference number (**your Usercode**), and a link to take you back to the login screen for when you wish to complete your application. To return to your application from the summary page, click the 'Application Form' link at the top of the page.

# **2. Logging in**

If you have an **application currently in progress or have applied using the online application within the last 2 years**, enter your Username and Password in the relevant boxes and click the **Login** button. Remember that your Username is your email address.

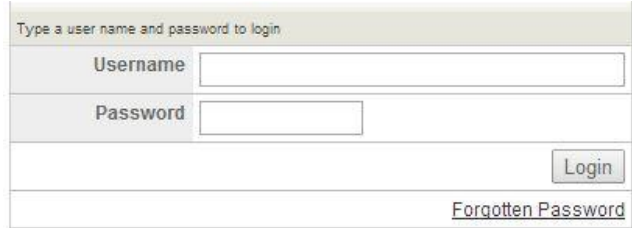

If you are a current York St John student, do not log in with your e:Vision details and remember you must completely log out of your e:Vision student account before logging into your application.

If you have made applications for more than one programme, you can access/view these on the next screen by clicking the 'View Previous Actions' button and selecting the appropriate application.

### **3. Personal details**

This screen contains mandatory fields which must be completed, these are marked with an asterisk (\*).

One of these is a question on your **Highest Qualification** which you select from a drop down list. The list of qualifications to choose from is long and extensive. The entries in it can be confusing but they refer to the records we return to the Higher Education Statistics Agency so we must adhere to them. For those with Honours degrees, you need to select the entry near the bottom of the list: UK first degree with honours. The reference to 'first' degree does not denote the classification of your degree only that it is the first degree you have taken i.e. not a Masters degree.

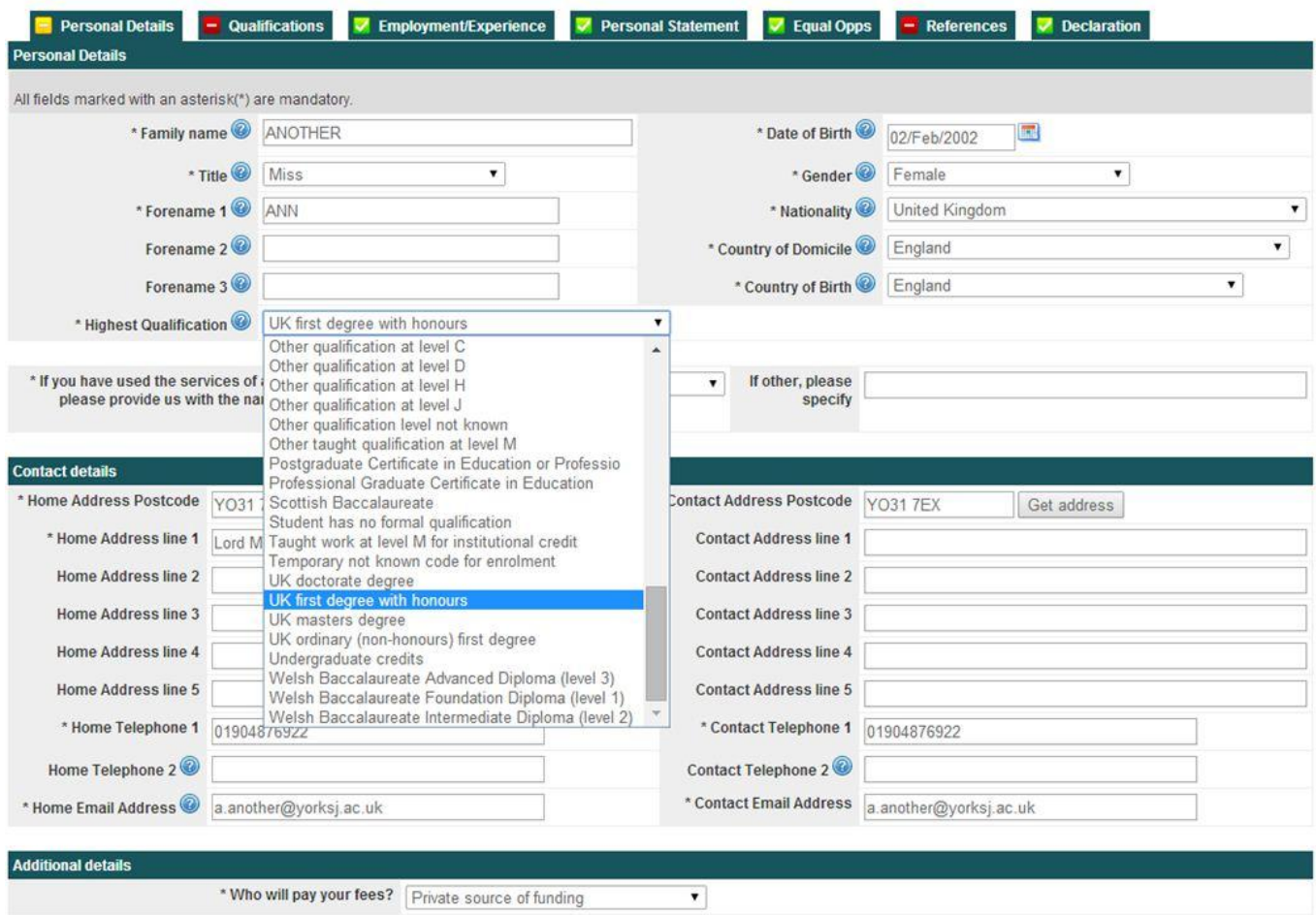

If you are paying for your own tuition fees, please select 'Private Source of Funding' from the dropdown list for the question on 'Who will pay your fees'. If you are applying for an advertised PhD Studentship, please select 'Other' from the dropdown list.

# **4. Qualifications**

You may add up to 20 records - if you need to add more, there is the option to upload details on them at the end of the qualification section.

Please **do not group qualifications together** as one entry e.g. 5 GCSE at grade C. We need you to list them individually.

When entering your qualification dates, if you cannot remember the exact day of the month you took your exams, simply enter the  $1<sup>st</sup>$  of the month instead.

When entering your qualification subject, please type the first few letters and then select your subject from the dropdown list; if there are duplicate subjects; simply pick the first one in the list that applies.

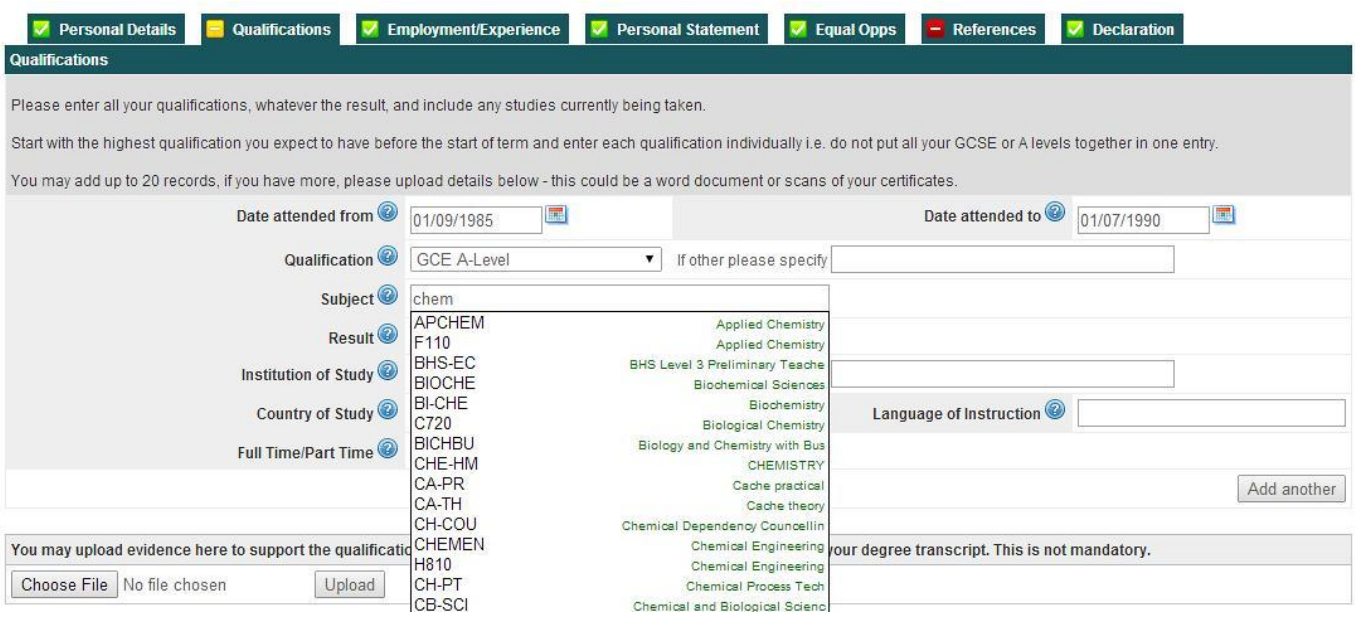

If you are successful in receiving an offer, remember that you will be asked for **official evidence of all qualifications** that you enter on this form. If you have misplaced or no longer have your qualification certificates, you will need to get replacements from the relevant exam board or official confirmation from your school/college. Do not enter a qualification you are unable to produce official documentation for.

#### **Part-time PGCE applications - GCSE details**

If you have taken/or are taking a GCSE equivalent qualification, such as through [EquivalencyTesting.co.uk,](http://www.equivalencytesting.co.uk/) we may request further details about this before your application is assessed. You may wish to upload certificates or further information at the end of the qualification section to speed this process up. We do not accept all equivalencies so please check with us before you apply. Remember that you will need to produce official evidence of your GCSEs at interview if you are selected.

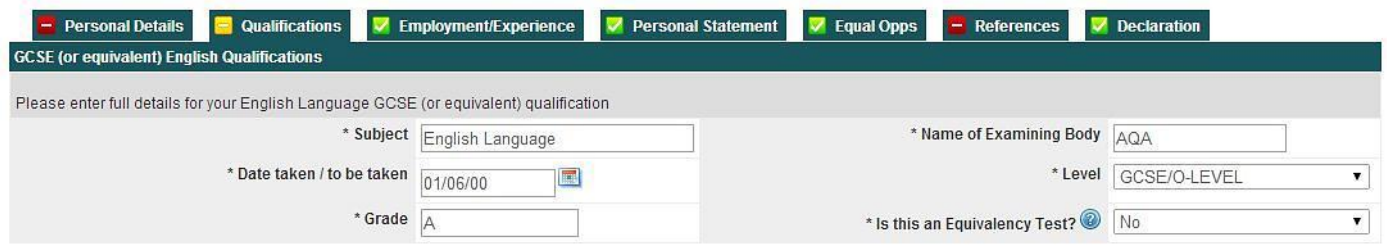

### **Postgraduate applications - Degree details**

You will be asked to enter details of your undergraduate degree. You do not need to enter details of this twice (i.e. separately in both the qualification and the degree section), simply enter it in just the degree section. If you have not yet received your degree results, enter Pending and ask your referee to include a predicted classification in their reference. If you do not hold a degree or are applying for a post-experience programme, enter N/A in each field in this section.

Please enter the main subjects/modules you studied in your degree and enter each in a separate field. If you are unable to remember every module or the exact titles, do not worry but please give an estimate of the areas you covered. There is space to enter up to 10 modules - if you have more than this, please upload further details at the end of the section (e.g. a full list in a Word document or a scan of your academic transcript).

# **5. Work and School experience**

On this page in the application, you can enter any paid or volunteer work you have had; you can list up to 10 entries.

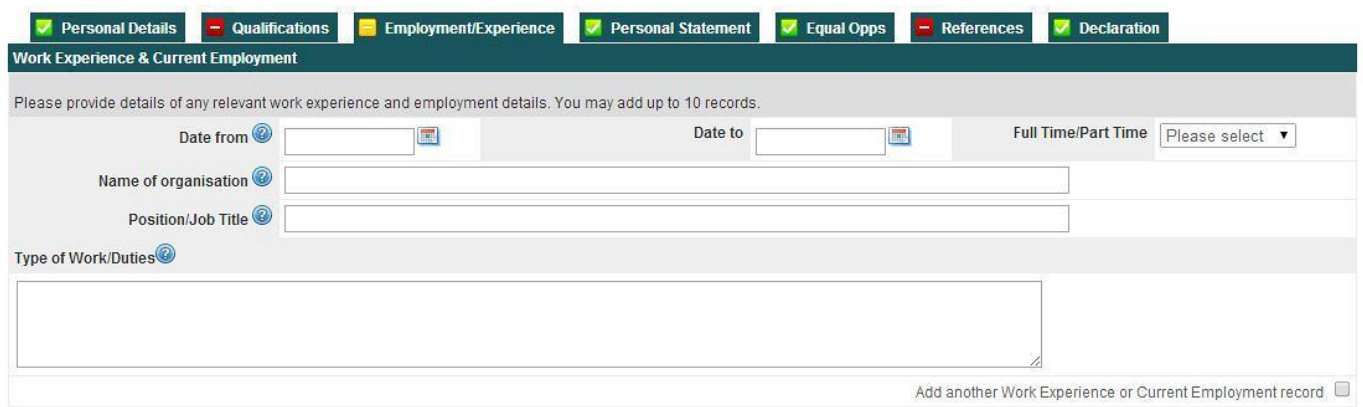

#### **Part-time PGCE applications - classroom experience**

You also need to detail all your classroom experience on this page; you can list up to 10 entries. Remember that you must hold at least 10 days experience in a state UK primary school (with at least five days in the last twelve months) to meet the [entry requirements for the part-time Primary PGCE.](http://www.yorksj.ac.uk/postgraduate/postgraduate-study/courses/education/education-primary.aspx)

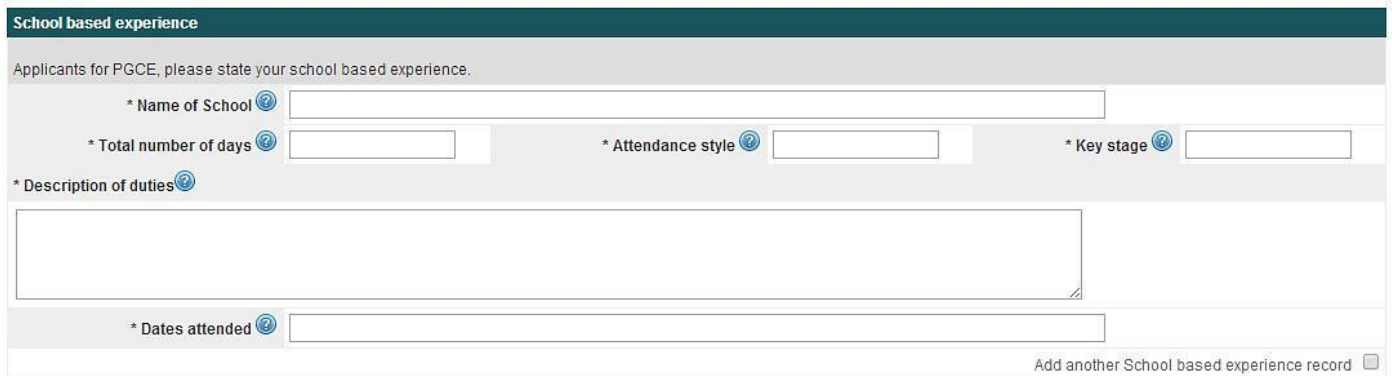

### **6. Statement or Research Proposal**

You can enter a statement (or proposal for research applicants) to support your application on this page of the application - please check the word limit displayed on the screen as programmes have differing limits. Include information (where relevant) on: personal qualities, subject knowledge, managing people, communication skills, any relevant courses undertaken and other prior learning experiences not referred to elsewhere on the form. Some programmes, particularly Counselling and Theology, have requirements for specific information to be included so please check the information on the screen. There is also the option to upload extra documents here - you do not need to be applying for MA Creative Writing to use this upload facility.

You may also wish to consider the following questions:

- Why do you wish to study this programme?
- What strengths do you feel you have in the area you are applying for?
- Do you have any career goals based on your choice of programme?

#### **MA Creative Writing applications - samples of your work**

Applications for this programme must include a sample of your work and you can upload it on the page underneath your personal statement. This should be between 1000 - 2000 words and in one or two genres/forms (e.g. poetry, prose, scriptwriting). For further details, please visit the [programme page.](http://www.yorksj.ac.uk/postgraduate/postgraduate-study/courses/arts-literature--performing/creative-writing.aspx)

# **7. Equal Opportunities**

### **The Admissions Policy**

All applicants to the University are considered equally and will be assessed purely on academic grounds. The information you provide on this page of the application is not disclosed to the assessor.

The University is committed to ensuring equal opportunities for all our students. We recognise that the University community is enriched by a diverse student body made up of students from the UK, the European Union and overseas.

Where an applicant declares an impairment we will try to ensure that any support needs are identified at an early stage, but this should not involve unreasonable delays in processing such applications. Applicants with disabilities are advised to indicate special requirements on their application forms and are encouraged to seek advice on the suitability of the course, University accommodation and other matters. For further information on this and our applicants with criminal convictions, please read our [Admissions Policy.](http://www.yorksj.ac.uk/study/admissions/admissions-policy.aspx)

A response is required for each of the questions in the 'Further Details' section but there are options to choose from if you decline to return an answer.

### **8. Referee details**

#### **Entering your referee details**

For the majority of programmes, two references are required. You will need to provide contact details of your referees on this page; including your how long you have known them. For those programme which require one referee, only one referee section will be displayed on the screen.

Remember that when you press the submit button, **we will automatically send an email to your referee(s)**, using the email address(es) you have entered. Please, therefore, ensure that these are correct. Do not type anything else in the box other than the one email address i.e. do not include spaces, extra text, multiple addresses (even when separated by a semi colon) or enter your referee's name at the end. The email we send to your referees contains a weblink which allows them to submit their reference for you online. This is the quickest method to submit a reference as it is linked directly with your application. They can also submit their reference to us by email to [references@yorksj.ac.uk](mailto:references@yorksj.ac.uk) or by post to [Admissions.](http://www.yorksj.ac.uk/study/admissions/contact-us.aspx)

Please also remember, **it is still your responsibility to ensure references are provided to us** and your application will not be assessed until all required references are in place.

Your referees should ideally be someone able to comment on the qualifications/experience you have included in your application, preferably an academic referee. Some courses have particular reference requirements e.g. counselling courses, so please check the information displayed on the screen.

It is not permitted for family, friends, colleagues, partners or ex-partners to write your reference. If we find this to be the case, your application may be cancelled. For further advice, please visit our [Referees & References](http://www.yorksj.ac.uk/study/admissions/advice-for-referees.aspx) page.

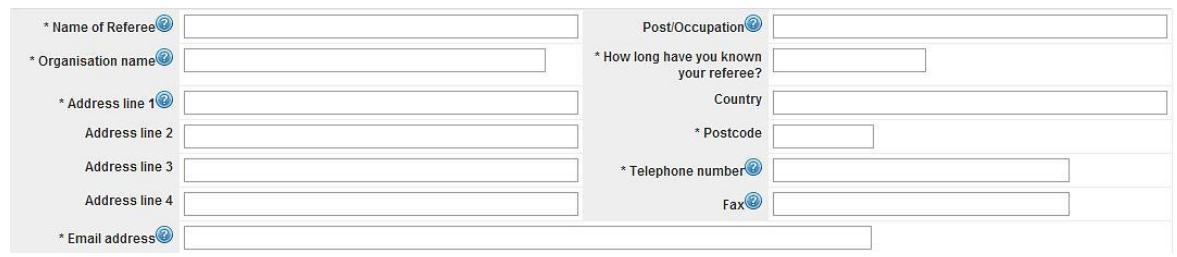

# **9. Uploading documents**

### **Supporting documents**

You can upload additional documents to support your application on various pages throughout the application. You may wish to upload further details of qualifications, scans of certificates or transcripts, supporting letters, your visa and/or passport.

There are no mandatory uploads except for [MA Creative Writing](http://www.yorksj.ac.uk/postgraduate/postgraduate-study/courses/arts-literature--performing/creative-writing.aspx) which requires a sample of your work (see the programme page for more details).

Upload sections can be found on the [Qualification page,](http://www.yorksj.ac.uk/study/admissions/online-application-guide/qualifications.aspx) the [Personal Statement/Research Proposal page](http://www.yorksj.ac.uk/study/admissions/online-application-guide/statement-or-research-proposal.aspx) and the final [Declaration page.](http://www.yorksj.ac.uk/study/admissions/online-application-guide/checklist--declaration.aspx) They give you the opportunity to browse for the appropriate file on your computer and upload it to your application.

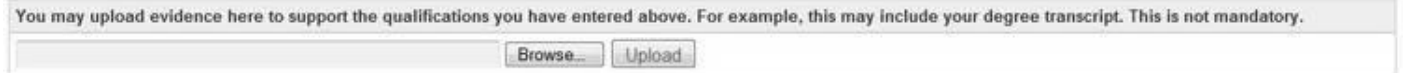

# **10. Checklist & Declaration**

This is the final page of the application and will show if you have fully completed all the mandatory fields.

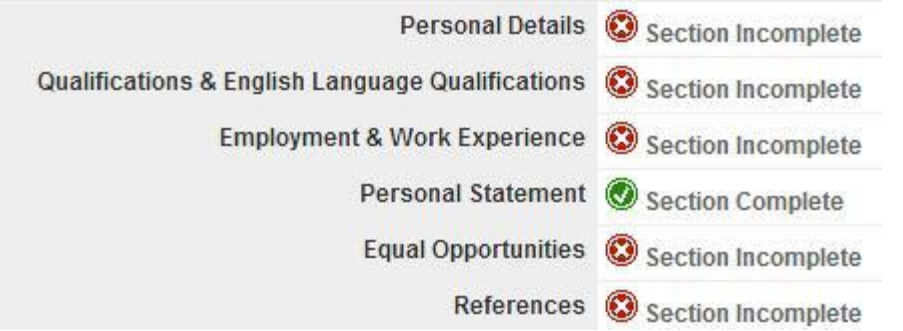

A green tick means a section is complete and a red cross indicates that mandatory answers are still missing.

Where sections are incomplete, you can click back into the relevant page and enter the required information.

Once you are happy that your application is complete, tick the 'Declaration' box (at the very bottom of the screen) and click the 'submit application' button.

Automatic emails will now be sent to your referees to request references for you, but please remember to check that they respond to them.

You will receive an email from us confirming the successful submission of your application. If you do not receive this, log back into your application and check that you have correctly submitted it.

If you experience problems, please contact Admissions on [admissions@yorksj.ac.uk](mailto:admissions@yorksj.ac.uk) or 01904 876598.

### **11. What happens next?**

Your application will now be processed by the Admissions Office and when the references have been received, it will be forwarded for assessment.

If there is missing information or further details are required, we will contact you by email to request it - this email will contain a deadline for you to respond by.

You will receive an email from us when each of your referees submit their references - if you have not received these within 7 days of submitting your application, we recommend you contact your outstanding referee(s) to make sure they have received our email.

When we have a decision on your application, we will contact you by email. If you have any questions during this time, please contact us on [admissions@yorksj.ac.uk](mailto:admissions@yorksj.ac.uk)

# **12. Troubleshooting**

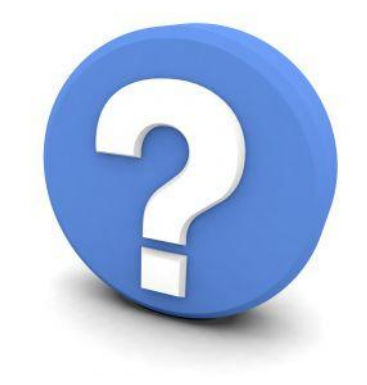

If you have **forgotten your password**, you can click the 'forgotten password' link on the login screen. Follow the instructions on screen and you will be sent a temporary password to allow you to log in to your application.

If you have **forgotten your Username**, you can log in by using your Usercode instead which is provided in the email we sent you when you either saved or submitted your application.

If you have further problems logging in, please contact Admissions on the details below and quote your Usercode if possible.

If you are a current York St John student, you will need to log out completely of your student account in order to access the online application. Remember not to use your student login details.

Don't forget to check the **help text** within the application itself, indicated by a **blue question mark.** Simply hover your cursor over the symbol for the help text to appear.

If you experience other problems or have further questions, please do not hesitate to contact us on [admissions@yorksj.ac.uk](mailto:admissions@yorksj.ac.uk) or on 01904 876598.